# Grants.gov Workspace Overview

Becoming a Workspace Wizard
September 7, 2017

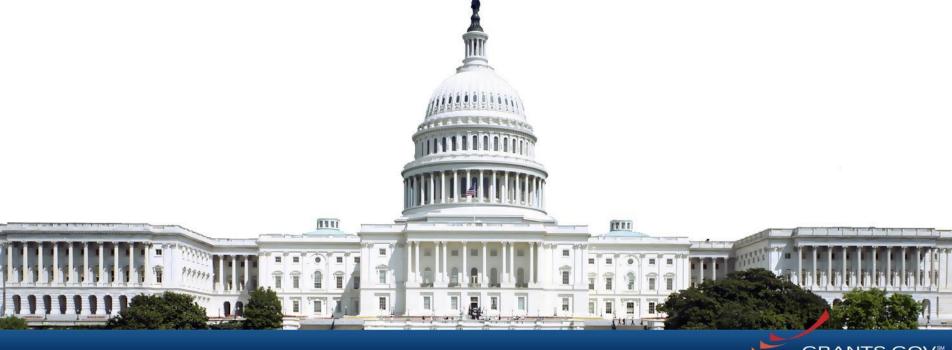

# Agenda

- Objective and Benefits of Workspace
- Retire Legacy PDF Application Package
- Live-Demonstration of Workspace
- Recent Changes from June 2017
- Upcoming Changes in November 2017
- Questions and Feedback

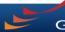

# Objective of Workspace

To enhance the Grants.gov Apply functionality by providing applicants with a shared, online environment to collaboratively complete and submit grant applications

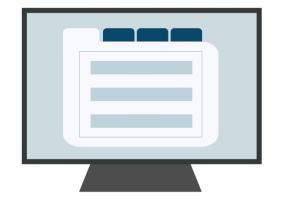

# Benefits of Workspace

- Multiple users can concurrently complete the application forms
- Reuse/Copy existing Workspace forms
- Upfront validation allows applicants to correct application errors prior to submission, which minimized the rejection rate
- Seamless integration between online webforms and offline PDF forms
- Collaborate with Users External to Your Organization
- Any changes to the Opportunity Package are immediately reflected in Workspace

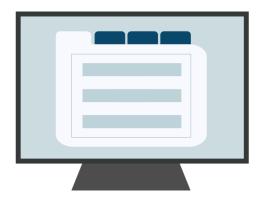

# Retire Legacy PDF Application Package

Legacy PDF Application Package will be phased out on December 31, 2017.

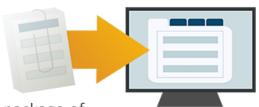

- Applicants will no longer be able to download the older, single PDF application package of forms.
- Applicants can apply for grants using Grants.gov Workspace, which separates the application package into individual forms. Applicants can create a workspace, complete the webforms online or by filling out the separate PDF forms, and submit their application workspace package.
- The online webforms interface is now available in Grants.gov and is only accessible through Workspace.
- For any funding opportunities where applicants have downloaded the legacy PDF application package, they will be able to continue to submit that package until March 31, 2018.
- S2S Submissions will continue to be supported.

Are you ready? If you have any questions or concerns, please contact us at <a href="mailto:community@grants.gov">community@grants.gov</a>.

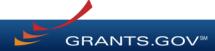

# Live Demonstration of Workspace

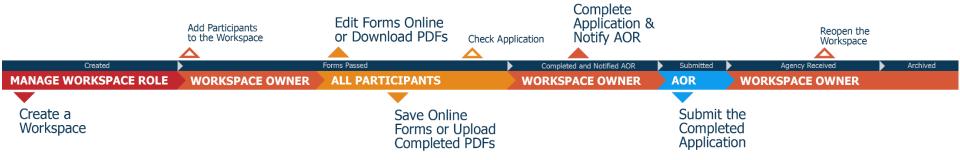

In this live demonstration, we will cover the following key actions for applying on Grants.gov using Workspace:

- Workspace Process and Roles Overview
- Creating a Workspace
- Managing Participants & Roles
- Completing Online and Offline Workspace Forms
- Submitting via Workspace

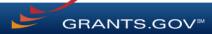

# Workspace Resources

- For more information about Grants.gov Workspace, please visit our various Workspace resources:
  - **Grants.gov Workspace Overview**
  - **Grants.gov Workspace Training Video Series**
  - Grants.gov Community Blog articles on Workspace
  - Grants.gov Online User Guide
- Grants.gov Applicant Support
  - 1-800-518-4726
  - support@grants.gov
- Grants.gov Community Blog articles:
  - "7 Tips for Transitioning Your Organization to Grants.gov Workspace"

https://blog.grants.gov/2016/10/18/7-tips-for-transitioning-your-organization-to-workspace/

"Grants.gov Workspace for Colleges and Universities" (3 Part Series)

https://blog.grants.gov/2017/06/06/grants-gov-workspace-for-colleges-and-universities-part-1-of-3/

- Grants.gov Workspace Roles and Access Levels
  - Training video: <a href="https://www.youtube.com/watch?v=zWSjX">https://www.youtube.com/watch?v=zWSjX</a> Lfmc
  - Blog: "Defining Grants.gov Workspace Roles and Access Levels" https://blog.grants.gov/2017/03/13/defining-grants-gov-workspace-roles-and-access-levels/

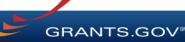

# **Upcoming Changes in November 2017**

- Workspace Enhancements
  - Reuse/Copy across form versions
  - Streamline Workspace creation
- Subscription Management
  - View and Manage subscriptions
  - New subscription types: News and Saved Searches
  - One-Click Subscribe to Opportunity
  - Requires Grants.gov account/login
- Streamline Account Creation & Login
- New Forms Status Report for In Progress Forms

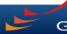

# Grants.gov Helpdesk Support

 If you have any issues or questions while you are using Workspace to complete your application, please contact the Grants.gov
 Support Center at <a href="mailto:support@grants.gov">support@grants.gov</a> or call 1-800-518-4726

# Feedback

• If you have general questions, feedback or concerns about workspace functionality or user-based suggestions and/or requirements, for transformation efforts, please email <a href="mailto:community@grants.gov">community@grants.gov</a>.

# Connect with Grants.gov

• Stay connected, with Grants.gov, to find out more about what's coming; new and interactive training opportunities; and, updated resources to assist with "Find, Apply and Succeed" objectives.

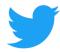

Follow us on Twitter: <a href="mailto:ograntsdotgov">ograntsdotgov</a>

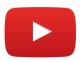

Video tutorials on YouTube

# Community Blog

Subscribe to our blog:
Blog.Grants.gov

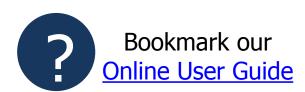

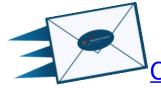

Email Us: <a href="mailto:Community@grants.gov">Community@grants.gov</a>

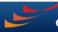

# GRANTS.GOV WORKSPACE OVERVIEW SUPPLEMENT

**FOR RELEASE 16.0** 

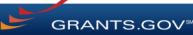

# **OVERVIEW**

- What Is Workspace?
- Why Use Workspace?
- The Process
  - Creating a Workspace
  - Managing Participants & Roles
  - Completing Workspace Forms
  - Submitting Via Workspace
- Organization Management
- Grantor Actions

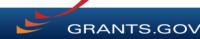

### The online space where you work on your grant application

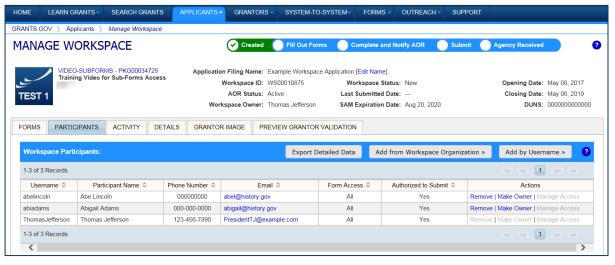

Workspace is a shared, online environment where members of a grant team may simultaneously access and fill out forms within an application.

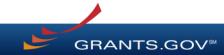

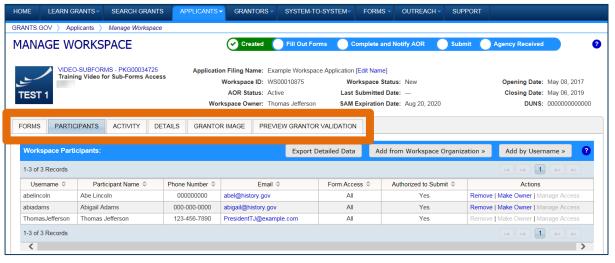

The top section of each workspace contains key information about the application status.

Each workspace has 4 tabs: Forms, Participants, Activity and Details

Some have 2 more tabs based on grantor agency services (*currently NIH-only*): **Grantor Image** and **Preview Grantor Validation** 

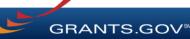

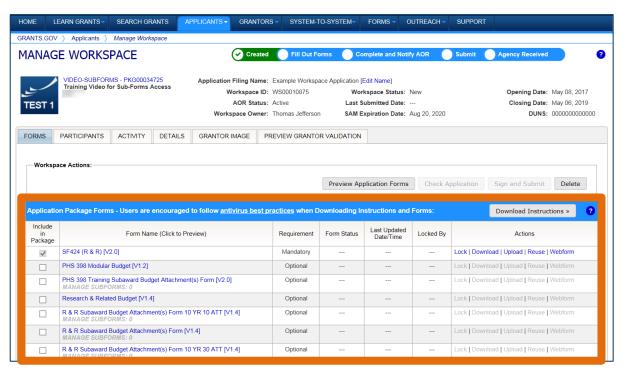

The **Forms** tab contains individual forms that are part of the workspace application package.

### **Key Actions:**

- Fill out webforms (*if* available)
- Lock/Unlock forms
- Download/Upload PDF forms
- Reuse forms

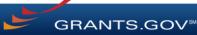

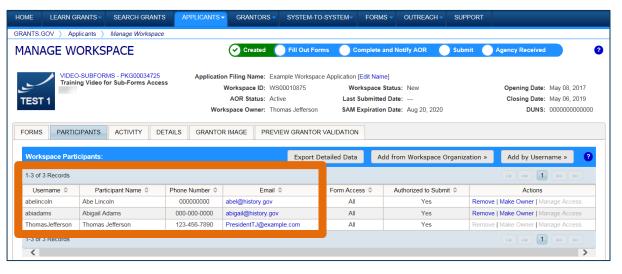

The Participants tab lists the members, or "Participants," of a workspace who work as a team to complete the required forms for a federal grant.

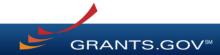

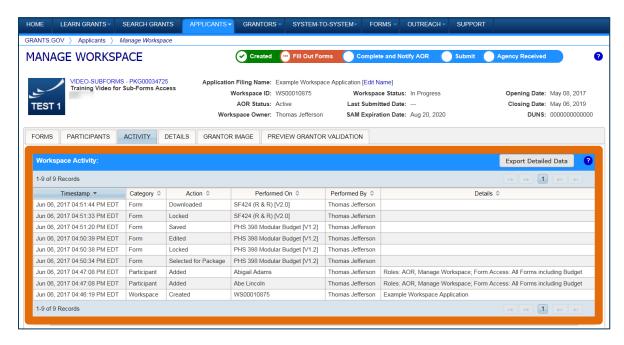

The **Activity** tab lists the actions that Participants have taken within the workspace.

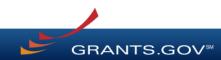

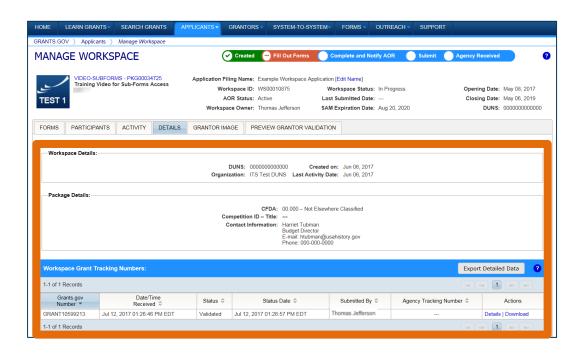

The **Details** tab lists submission history, including links to download every submitted (and resubmitted) application.

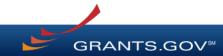

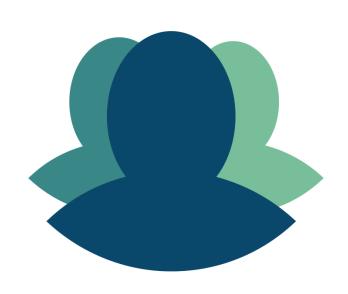

1

Workspace helps to streamline the collaboration process on a federal grant application.

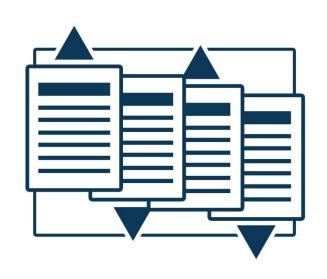

2

Workspace helps applicants to save time by allowing for the reuse of forms across multiple workspaces.

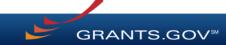

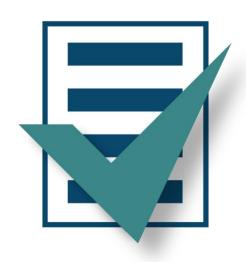

3

Forms are validated when they are uploaded to the workspace, virtually eliminating last-minute submission errors.

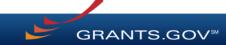

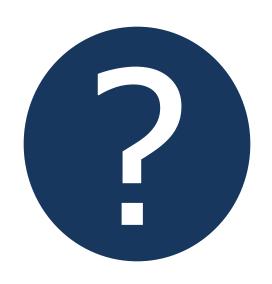

4

Workspace is easy to learn thanks to context-sensitive help articles accessible on every page and window.

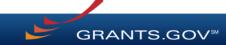

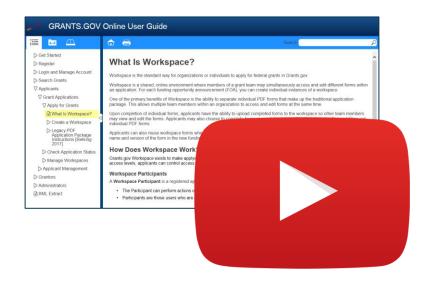

### Resources

Video: Introducing
 Workspace Functionality

Workspace Overview
 Page on Grants.gov

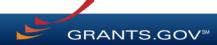

## CREATING A WORKSPACE

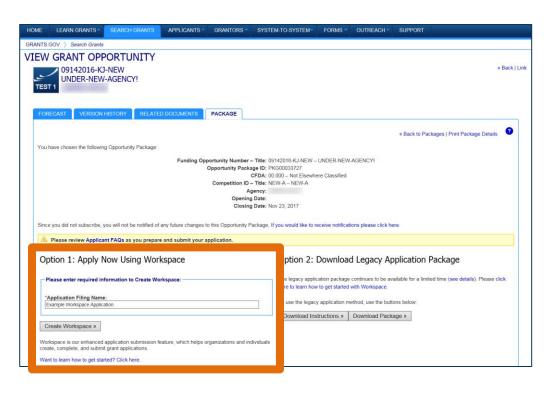

After logging in, create a workspace by visiting the View Grant Opportunity page and clicking the Package tab.

If the application package is compatible with Workspace, you will be able to create a new workspace.

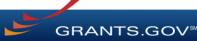

### CREATING A WORKSPACE

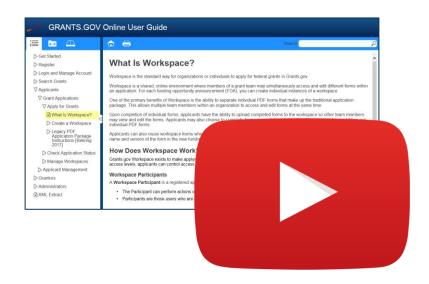

### Resources

 Video: How to Create a Workspace

Online User Guide:
 Create a Workspace

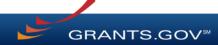

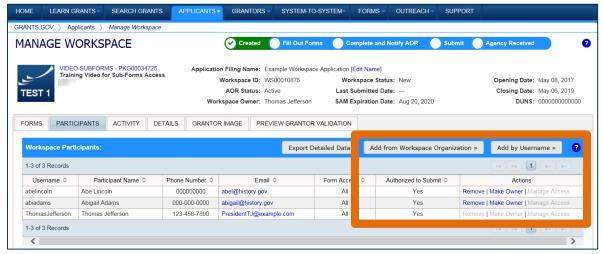

#### **Adding Participants:**

Click the Add from Workspace
Organization button to search for a
user within your organization

Click the **Add by Username** button to add a user from outside your organization

#### **Removing Participants:**

Click the **Remove** link on the Participant record in the workspace

#### **Reassigning Ownership:**

Click the **Make Owner** link in the Actions column

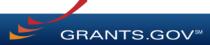

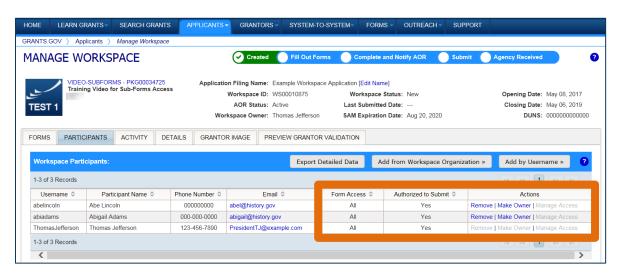

#### **Roles:**

- AOR role (automatically receive Manage Workspace role)
- Manage Workspace role

### **Account Types:**

- E-Business Point of Contact (EBiz POC)
- Individual Applicant
- Organization Applicant

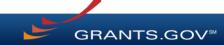

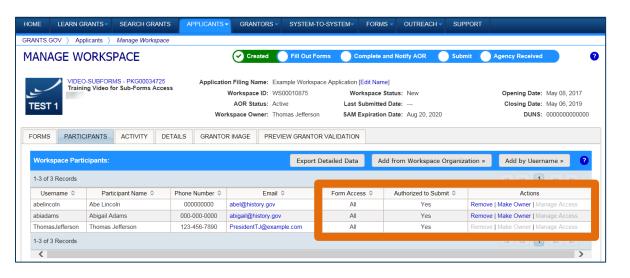

#### **Access Levels:**

- Workspace Owner
- Workspace Participant
- AOR with MPIN
- AOR with standard access
- AOR with expanded access\*
- Form Level

<sup>\*</sup>AORs with expanded access are able to view and submit the application for any workspace within the organization.

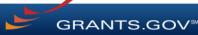

This timeline shows how each user fits into the workspace workflow:

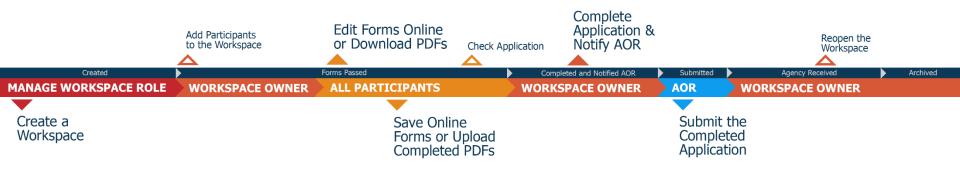

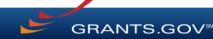

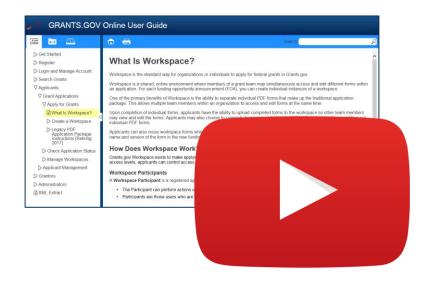

#### Resources

- Video: Understanding User
   Roles and Access in Workspace
- Video: How to Add Participants to a Workspace
- Video: How Do I Add Participants Who Are Outside My Org?
- Online User Guide: Manage Participants in a Workspace

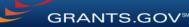

## **COMPLETING WORKSPACE FORMS**

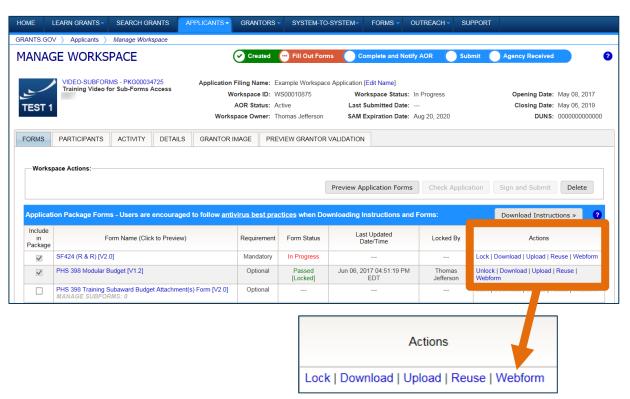

### **Key Actions:**

- Fill out webforms (if available)
- Download and Upload PDF forms
- Lock/Unlock forms

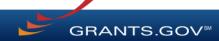

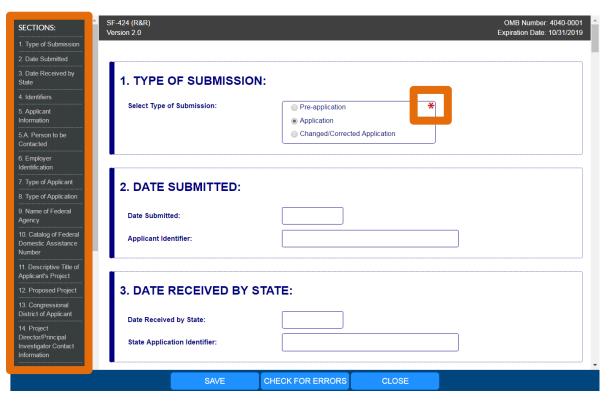

### **Webform Basics:**

- Complete online forms in web browser
- Navigate by clicking sections
- Tab through form fields
- Required fields have red asterisk

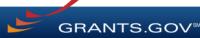

### Filling Out Fields:

Open text entry

- Drop-down menu
- Dates/calendar

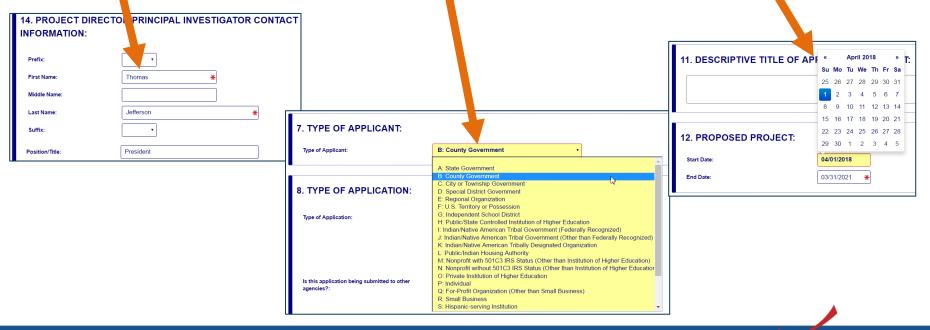

### **Filling Out Fields:**

 Radio buttons (multiple choice)

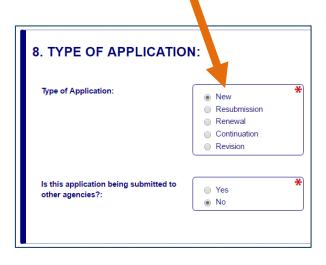

Attach files within online form

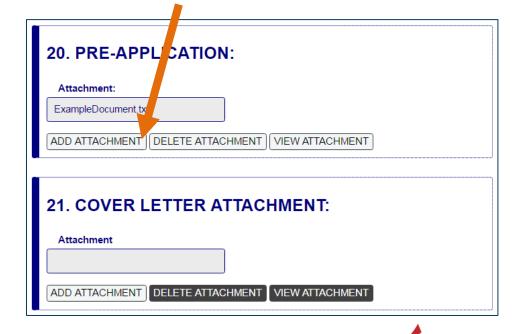

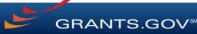

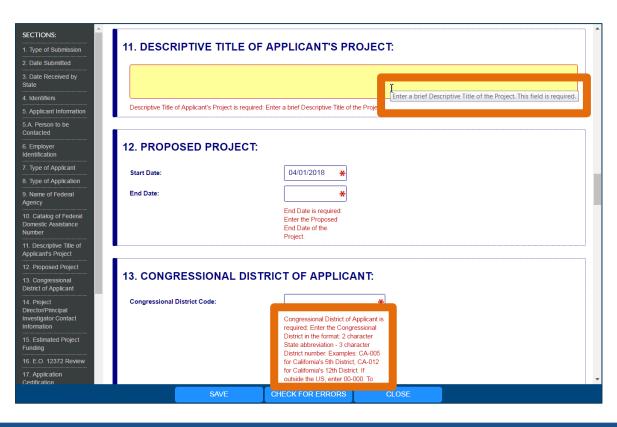

### **More Features:**

- Hover mouse over form fields for help
- Error messages explain how to fill out form fields

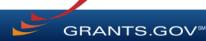

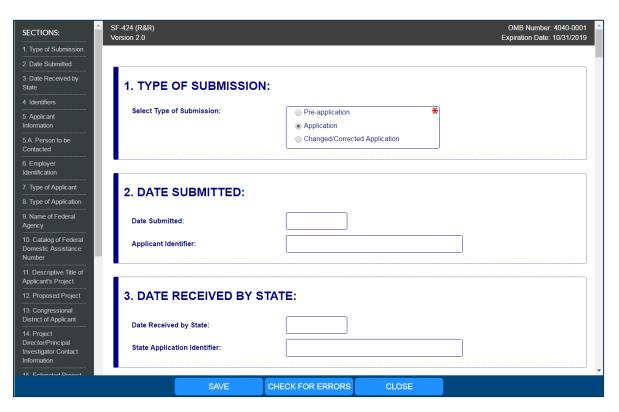

### **More Features:**

- Autosave occurs every 5 minutes
- Complete SF-424
   first to pre populate form
   fields and save
   time

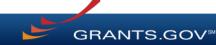

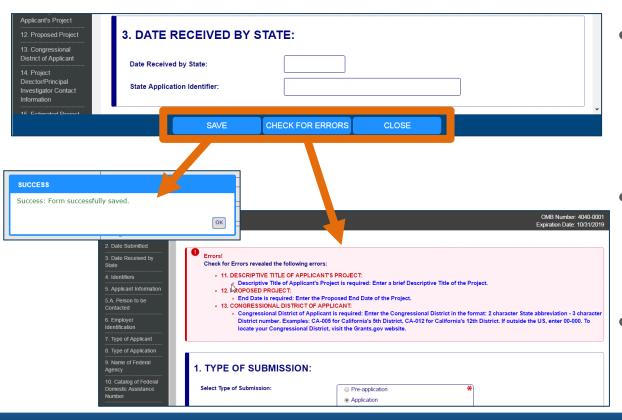

- Save: Stores your form data & attachments to Workspace
- Check for Errors:
   Form validation &
   field-level errors
  - Close: Exits the online form

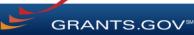

# **COMPLETING PDF FORMS**

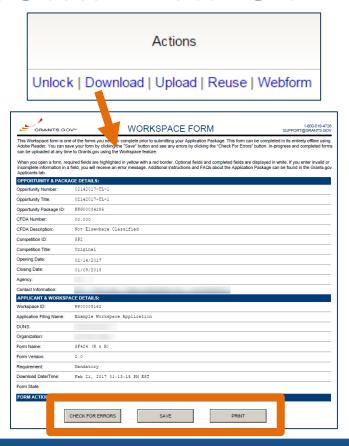

### **PDF Form Basics:**

- Option to download PDF forms to complete in Adobe software
- Upload PDF forms to workspace
- Upon uploading, data shared between online and PDF versions of forms

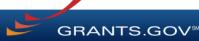

# **COMPLETING PDF FORMS**

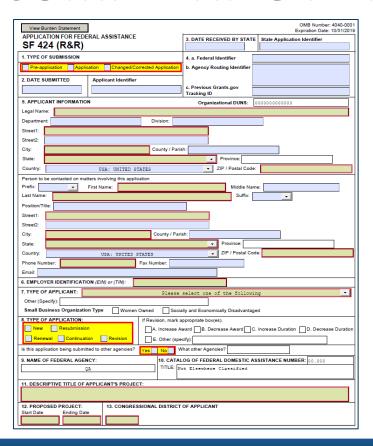

### **PDF Form Basics:**

- Tab through form fields
- Required fields have red border and yellow shading
- Hover mouse over form fields for help
- Error messages explain how to fill out form fields

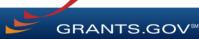

# **COMPLETING WORKSPACE FORMS**

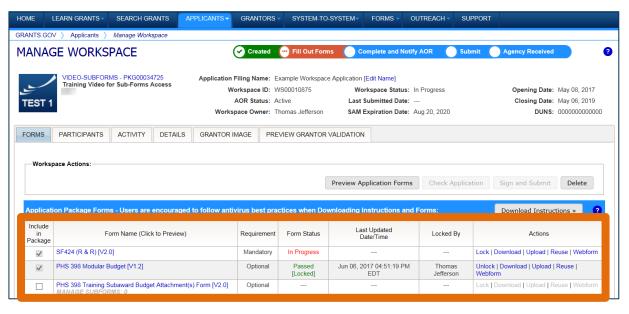

### **Workspace Features:**

- Reuse past forms
- Cross-form validations
- Data retained for three years

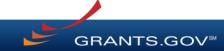

### COMPLETING WORKSPACE FORMS

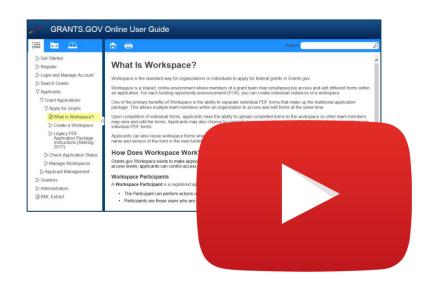

### Resources

Video: How to Complete
 Forms in a Workspace

 Video: Reuse a Saved Workspace Form

Online User Guide: Forms
 Tab—Managing Forms

## SUBMITTING VIA WORKSPACE

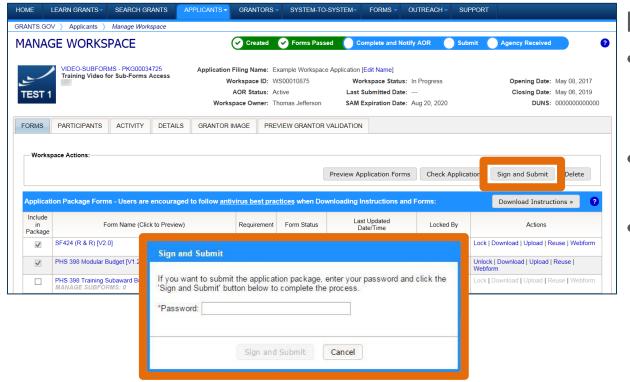

#### **Process:**

- Workspace Owner notifies users with AOR role
- User with AOR role submits
- Workspace Owner or user with AOR role may choose to Reopen Workspace

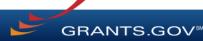

## SUBMITTING VIA WORKSPACE

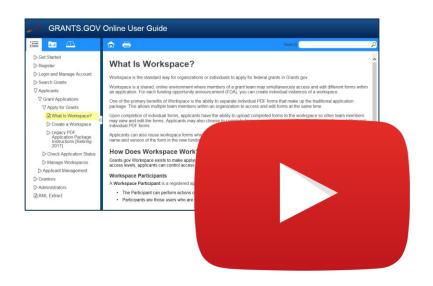

#### Resources

- Video: How to Submit an Application in Workspace
- Video: Reopen a Workspace for Additional Edits
- Online User Guide: Check Application in Workspace
- Online User Guide: Submit a Workspace Package

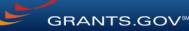

### ORGANIZATION MANAGEMENT

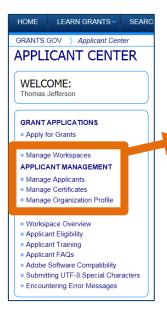

#### **Key Actions**

- EBiz POC and users with AOR with MPIN can perform workspace actions at organization level
- EBiz POC cannot create or submit a workspace

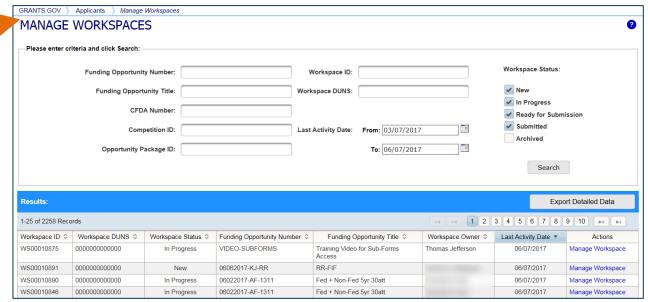

### ORGANIZATION MANAGEMENT

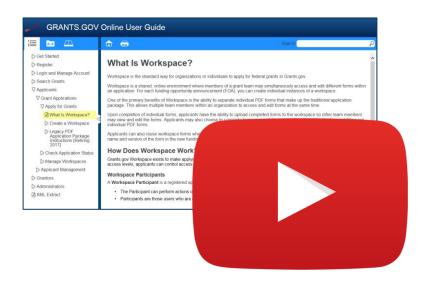

### Resources

Online User Guide:
 Manage Applicants

Online User Guide:
 Manage Workspaces

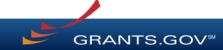